# <span id="page-0-0"></span>**Dell™ PowerEdge™ SC430 Systems User's Guide**

[System Overview](file:///C:/data/systems/pe430sc/en/ug/x9789c10.htm#wp1053243) [Using the System Setup Program](file:///C:/data/systems/pe430sc/en/ug/x9789c20.htm#wp1053826) [Technical Specifications](file:///C:/data/systems/pe430sc/en/ug/x9789aa0.htm#wp1053228) **[Glossary](file:///C:/data/systems/pe430sc/en/ug/x9789gl0.htm#wp1040481)** 

Model DCTA

## **Notes, Notices, and Cautions**

**A NOTE:** A NOTE indicates important information that helps you make better use of your computer.

**NOTICE:** A NOTICE indicates either potential damage to hardware or loss of data and tells you how to avoid the problem.

CAUTION: A CAUTION indicates a potential for property damage, personal injury, or death.

## **Abbreviations and Acronyms**

For a complete list of abbreviations and acronyms, see the Glossary.

**Information in this document is subject to change without notice. © 2005 Dell Inc. All rights reserved.**

Reproduction in any manner whatsoever without the written permission of Dell Inc. is strictly forbidden.

Trademarks used in this text: *Dell,* the DELL logo, and PowerEdge are trademarks of Dell Inc.; Intel, Pentium, and Celeron are registered trademarks of Intel Corporation; Microsoft,<br>Windows, and MS-DOS are registered trad

Other trademarks and trade names may be used in this document to refer to either the entities claiming the marks and names or their products. Dell Inc. disclaims any<br>proprietary interest in trademarks and trade names other

*Initial release: 6 June 2005*

r

# <span id="page-1-0"></span> **Technical Specifications**

**Dell™ PowerEdge™ SC430 Systems User's Guide**

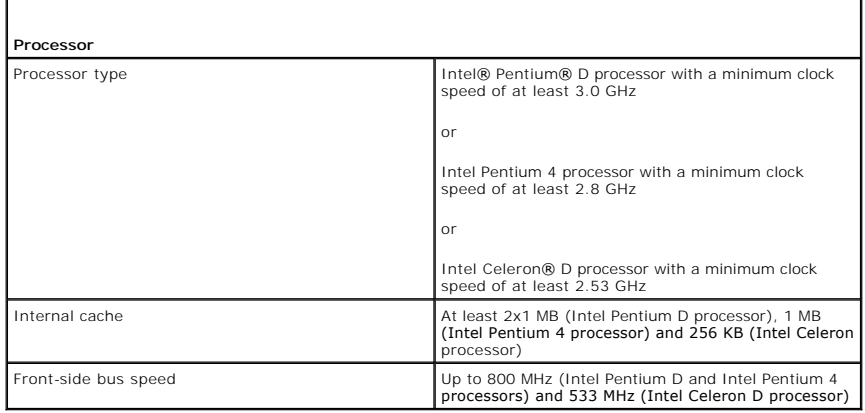

ı

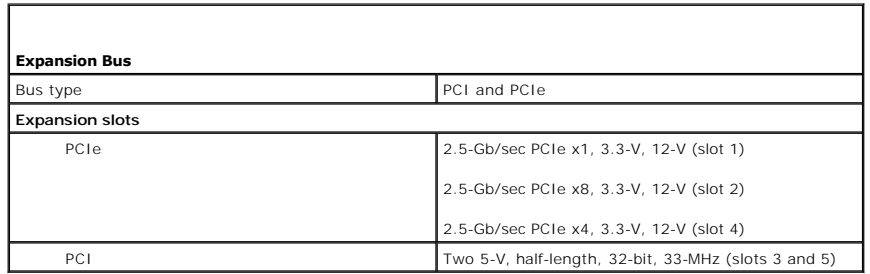

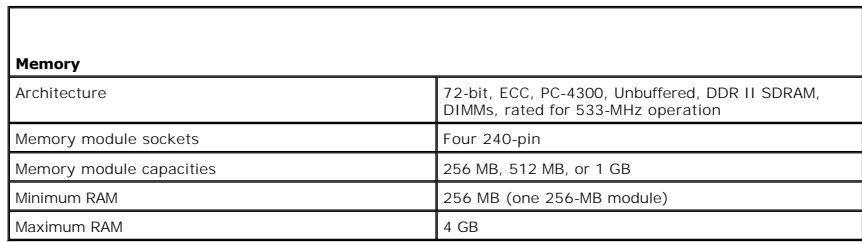

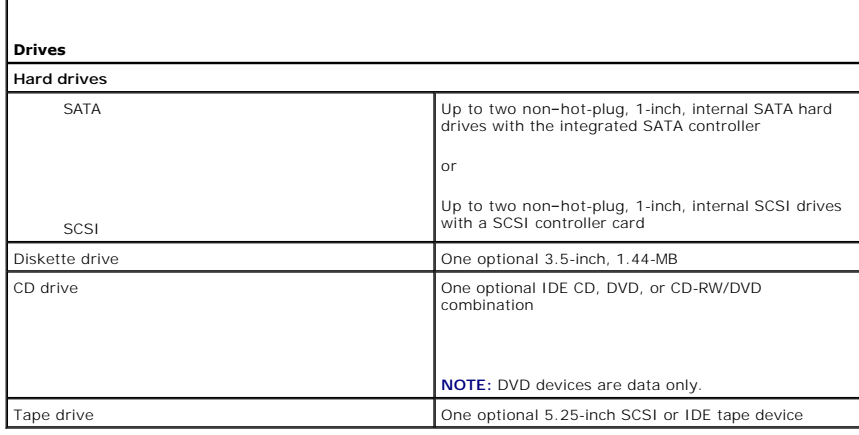

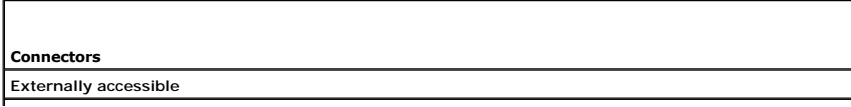

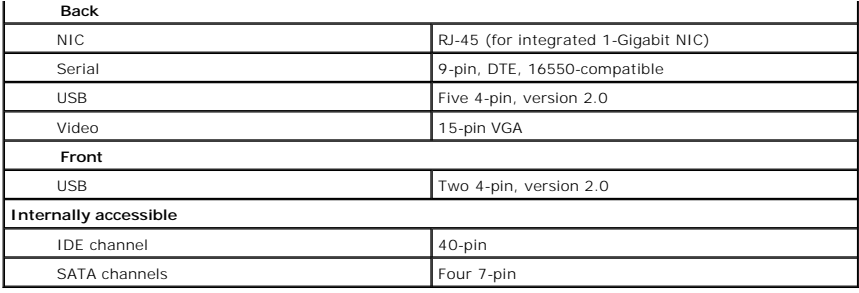

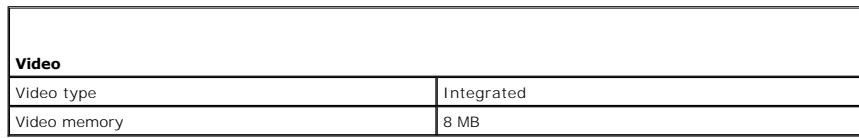

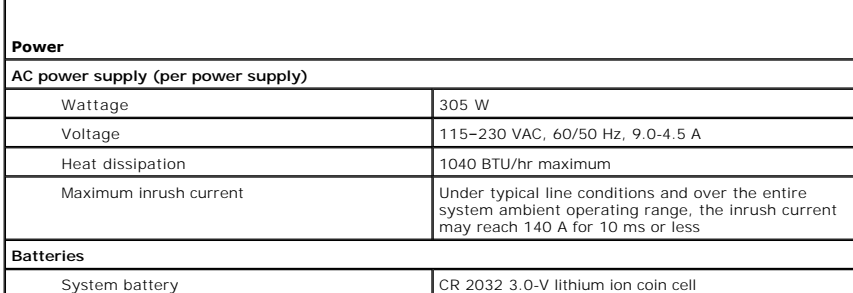

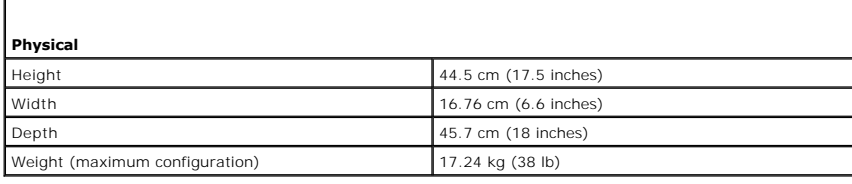

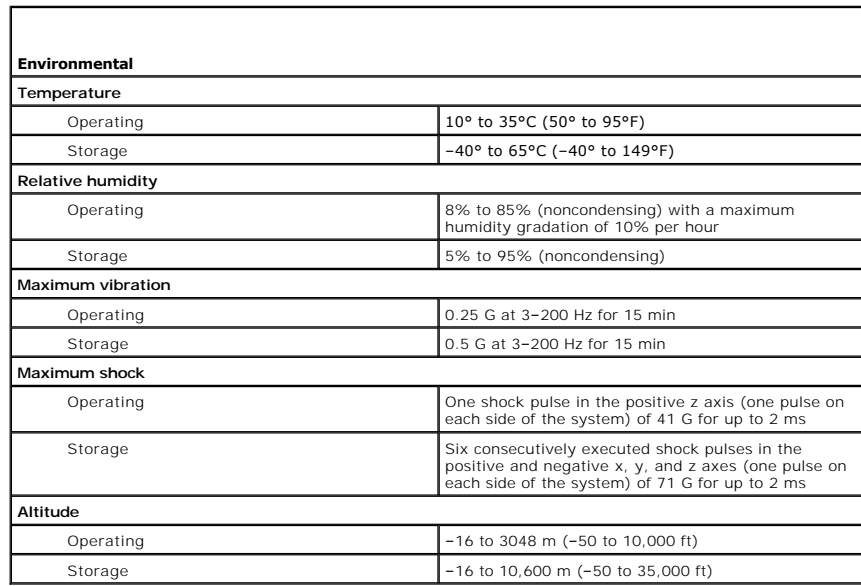

#### <span id="page-4-0"></span>[Back to Contents Page](file:///C:/data/systems/pe430sc/en/ug/index.htm)

### **System Overview Dell™ PowerEdge™ SC430 Systems User's Guide**

- **O Front-Panel Features**
- **Back-Panel Features**
- **O** System Features
- Supported Operating Systems
- **Power Protection Devices**
- Other Information You May Need
- O Obtaining Technical Assistance
- 

This section describes the major hardware and software features of your system and provides information about the indicators on the system's front and back<br>panels. It also provides information about other documents you may

## <span id="page-4-1"></span>**Front-Panel Features**

<u>Fiqure 1-1</u> shows the front-panel features and indicators of the system. <u>[Table 1](#page-4-4)-1</u> describes some of these features and indicators. For more information about<br>indicator codes, see your *Installation and Troubleshooting* 

#### <span id="page-4-3"></span>**Figure 1-1. Front-Panel Features and Indicators**

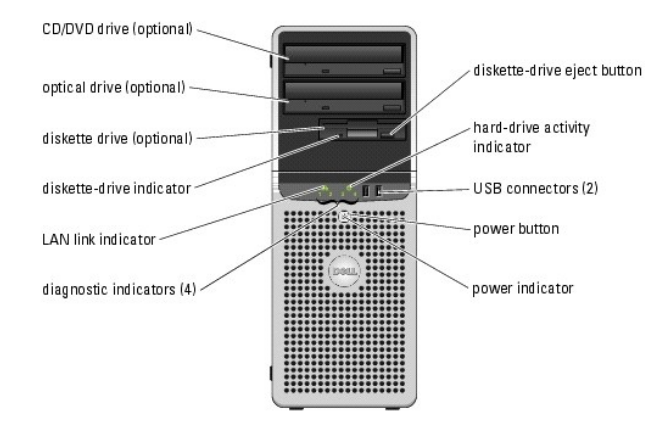

<span id="page-4-4"></span>**Table 1-1. Front-Panel Buttons and Indicators**

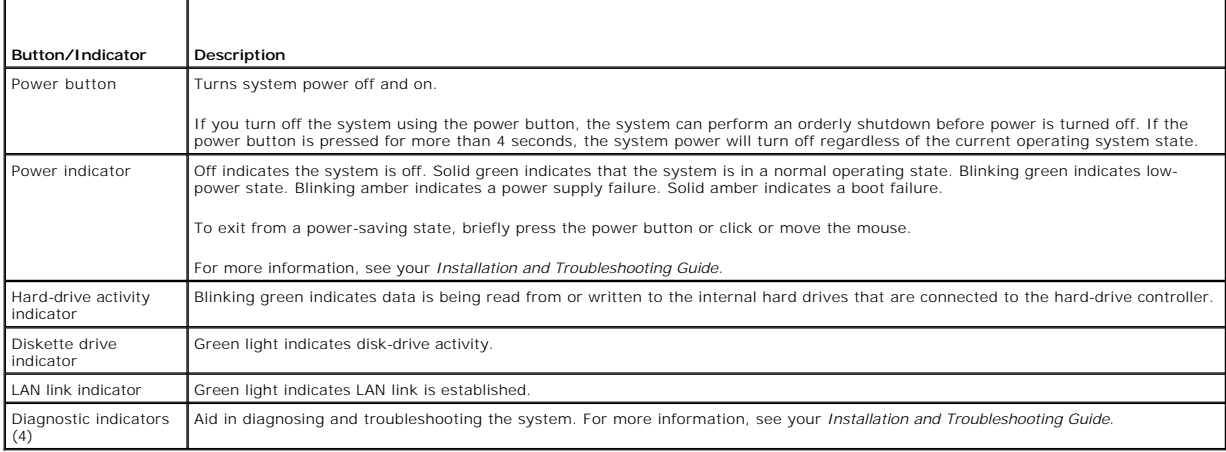

### <span id="page-4-2"></span>**Back-Panel Features**

<u>Fiqure 1-2</u> provides information about the back-panel features of the system. <u>Fiqure 1-3</u> and <u>[Table 1](#page-5-2)-2</u> provide information about NIC indicators. For more<br>information about back-panel indicators, see your *Installation* 

<span id="page-4-5"></span>**Figure 1-2. Back-Panel Features**

<span id="page-5-3"></span>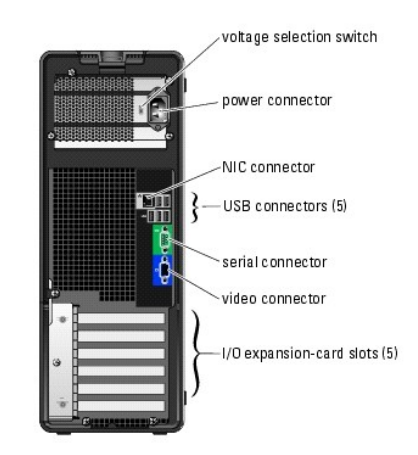

#### <span id="page-5-1"></span>**Figure 1-3. NIC Indicators**

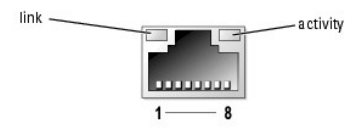

<span id="page-5-2"></span>**Table 1-2. NIC Indicators**

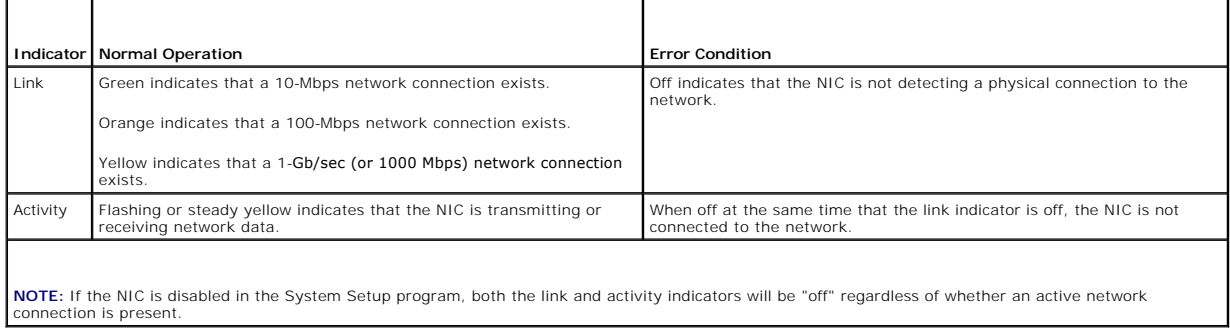

## <span id="page-5-0"></span>**System Features**

Your system offers the following features:

- l One of the following processors:
	- o Intel® Pentium® D processor with a minimum clock speed of at least 3.0 GHz, front-side bus speed of at least 800 MHz, and at least 2x1 MB of<br>internal cache.
	- o Intel Pentium 4 processor with a minimum clock speed of at least 2.8 GHz, front-side bus speed of at least 800 MHz, and at least 1 MB of internal cache.
	- o Intel Celeron® D processor with a minimum clock speed of at least 2.53 GHz, front-side bus speed of at least 533 MHz, and at least 256 KB of<br>internal cache.

All processors are EM64T capable.

**NOTE:** Use the System Setup program to view processor information. See "[Using the System Setup Program.](file:///C:/data/systems/pe430sc/en/ug/x9789c20.htm#wp1053826)"

- 1 A minimum of 256 MB of 533-MHz DDR II SDRAM memory, upgradable to a maximum of 4 GB DDR II SDRAM memory by installing 256-MB, 512-MB, or 1-GB<br>unbuffered ECC memory modules in the four memory module sockets on the system
- 1 Support for the following internal hard-drive (non-hot-plug) configurations:
	- o Up to two internal 1-inch SATA hard drives with an integrated SATA controller.

or

- ¡ Up to two internal 1-inch SCSI hard drives with a SCSI controller card.
- l One 3.5-inch peripheral drive bay for the optional diskette drive, and two 5.25-inch bays for the following supported drives: CD, DVD, combination CD-RW/DVD, or tape backup device.

<span id="page-6-3"></span>**NOTE:** DVD devices are data only.

- l Support for the following disk volume types: simple, spanned, stripped (RAID 0), and mirrored (RAID 1).
- l Support for USB 2.0.
- l A chassis intrusion alert.

The system board includes the following integrated features:

l Dual-channel IDE controller that supports up to two supported devices including IDE CD, DVD, CD-RW/DVD combination drive, and an IDE tape backup device.

**NOTE:** DVD devices are data only

- l SATA controller that supports up to four SATA devices, including a maximum of two cabled SATA hard drives.
- l Two 32-bit, 33-MHz I/O expansion card slots, one x1 lane-width PCIe expansion slot, one x4 lane-width PCIe expansion slot, and one x8 lane-width PCIe expansion slot.
- l Integrated video with 8 MB of SDRAM video memory (nonupgradable), and a maximum resolution of 1600 x 1280 pixels and 16.7 million colors (noninterlaced).

**NOTE:** Your computer supports integrated video only.

l An integrated Gigabit Ethernet NIC, capable of supporting 1000-Mbps, 100-Mbps, or 10-Mbps data rates, with support for PXE and Wake-on-LAN.

The following software is included with your system:

- l The System Setup program for quickly viewing and changing the system configuration information for your system. For more information on this<br>program, see "<u>Using the System Setup Program</u>."
- l Enhanced security features, including an admin password and a system password, available through the System Setup program.
- l Diagnostics for evaluating your system's components and devices. For information on using the system diagnostics, see "Running the System Diagnostics" in your *Installation and Troubleshooting Guide*.

For more information about specific features, see ["Technical Specifications](file:///C:/data/systems/pe430sc/en/ug/x9789aa0.htm#wp1053228)." For a list of documents that provide more information on your system's features, see "[Other Information You May Need.](#page-6-2)

## <span id="page-6-0"></span>**Supported Operating Systems**

Your system supports the following operating systems:

- l Microsoft® Windows Server™ 2003, Standard Edition
- l Microsoft Windows Server 2003, Standard x64 Edition
- 1 Microsoft Windows Small Business Server 2003, Standard and Premium Editions
- l Red Hat® Enterprise Linux ES (Version 4)
- l SUSE Linux (Version 9)

## <span id="page-6-1"></span>**Power Protection Devices**

Certain devices protect your system from the effects of problems such as power surges and power failures.

- l PDU Uses circuit breakers to ensure that the AC current load does not exceed the PDU's rating.
- 1 Surge protector Prevents voltage spikes, such as those that may occur during an electrical storm, from entering the system through the electrical outlet. They do not protect against brownouts, which occur when the voltage drops more than 20 percent below the normal AC line voltage level.
- l Line conditioner Maintains a system's AC power source voltage at a moderately constant level and provides protection from brownouts, but does not protect against a complete power loss.
- 1 UPS Uses battery power to keep the system running when AC power is unavailable. The battery is charged by AC power while it is available so that<br>after AC power is lost, the battery can provide power to the system for a provides only 5 minutes of battery power allows you to save your files and to shutdown the system. Use surge protectors and PDUs with all universal<br>power supplies, and ensure that the UPS is UL-safety approved.

## <span id="page-6-2"></span>**Other Information You May Need**

▲ The Product Information Guide provides important safety and regulatory information. Warranty information may be included within this document or as a separate document.

l The *Getting Started Guide* provides an overview of initially setting up your system.

- l The *User's Guide* provides information about system features and technical specifications.
- l The *Installation and Troubleshooting Guide* describes how to troubleshoot the system and install or replace system components.
- l CDs included with your system provide documentation and tools for configuring and managing your system.
- l Systems management software documentation describes the features, requirements, installation, and basic operation of the software.
- l Operating system documentation describes how to install (if necessary), configure, and use the operating system software.
- l Documentation for any components you purchased separately provides information to configure and install these options.
- l Updates are sometimes included with the system to describe changes to the system, software, and/or documentation.

**NOTE:** Always check for updates on **support.dell.com** and read the updates first because they often supersede information in other documents.

l Release notes or readme files may be included to provide last-minute updates to the system or documentation or advanced technical reference material intended for experienced users or technicians.

## <span id="page-7-0"></span>**Obtaining Technical Assistance**

If you do not understand a procedure in this guide or if the system does not perform as expected, see your *Installation and Troubleshooting Guide*.

Dell Enterprise Training and Certification is available; see **www.dell.com/training** for more information. This service may not be offered in all locations.

[Back to Contents Page](file:///C:/data/systems/pe430sc/en/ug/index.htm)

#### <span id="page-8-0"></span>[Back to Contents Page](file:///C:/data/systems/pe430sc/en/ug/index.htm)

## **Using the System Setup Program Dell™ PowerEdge™ SC430 Systems User's Guide**

- **O** Entering the System Setup Program
- **O** Exiting the System Setup Prog
- System Setup Options
- **O** Password Features

After you set up your system, run the System Setup program to familiarize yourself with your system configuration and optional settings. Record the information for future reference.

You can use the System Setup program to:

- l Change the system configuration stored in NVRAM after you add, change, or remove hardware
- 1 Set or change user-selectable options-for example, the time or date
- l Enable or disable integrated devices
- l Correct discrepancies between the installed hardware and configuration settings

## <span id="page-8-1"></span>**Entering the System Setup Program**

- 1. Turn on or restart your system.
- 2. Press <F2> immediately after you see the following message:
	- <F2> = System Setup

If your operating system begins to load before you press <F2>, allow the system to finish booting, and then restart your system and try again.

**I** NOTE: To ensure an orderly system shutdown, see the documentation that accompanied your operating system.

## **Responding to Error Messages**

You can enter the System Setup program by responding to certain error messages. If an error message appears while the system is booting, make a note of<br>the message. Before entering the System Setup program, see "System Bee

**I** NOTE: After installing a memory upgrade, it is normal for your system to send a message the first time you start your system.

## **Using the System Setup Program**

[Table 2](#page-8-3)-1 lists the keys that you use to view or change information on the System Setup program screens and to exit the program.

#### <span id="page-8-3"></span>**Table 2-1. System Setup Program Navigation Keys**

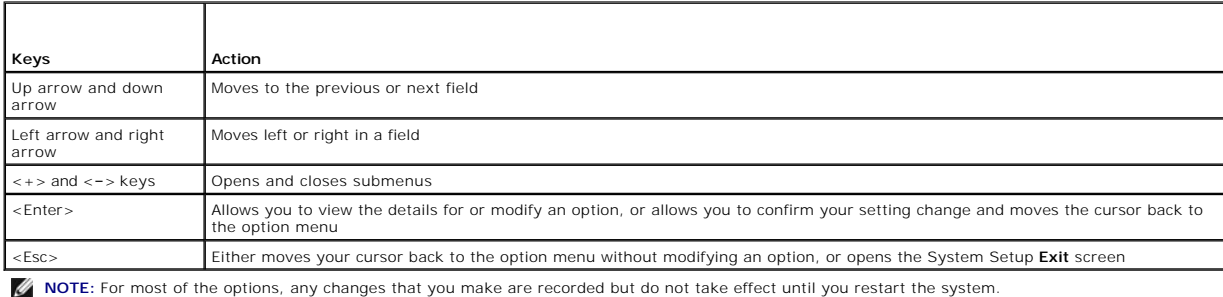

## <span id="page-8-2"></span>**Exiting the System Setup Program**

If you have made no changes in the BIOS, the **Exit** screen displays the following options after you press <Esc> to exit the System Setup program:

l Remain in Setup

l Exit

<span id="page-9-2"></span>If you have made changes in the BIOS, the **Exit** screen displays the following options after you press <Esc> to exit the System Setup program:

- l Remain in Setup
- l Save/Exit
- l Discard/Exit

## <span id="page-9-0"></span>**System Setup Options**

### **Main Screen**

[Figure 2](#page-9-1)-1 shows an example of the main screen.

<span id="page-9-1"></span>**Figure 2-1. Main System Setup Program Screen**

Dell System PowerEdge SC430  $(wuw.del1.com)$ System Info +--System System<br>System Info<br>Processor Info<br>Memory Info<br>Pot Sequence<br>Doot Sequence<br>Doot Sequence<br>Drives = Dell System PowerEdge SC430<br>=  $X06$  (02/16/05) System<br>BIOS version Service Tag = XXXXXXXX<br>Express Service Code = XXXXXXX<br>Asset Tag = XXXXXXX | Boot Sequence<br>|--Drives<br>|--Drives<br>|--Performance<br>|--Security<br>|--Sourity<br>|--Tour Management<br>|--Maintenance<br>|--DOST Behavior None of these fields are changeable. Press Up/Down arrows to select a different field<br>Press +/- keys to expand or collapse a group<br>Press ESC key to exit this program

Table 2-2 through Table 2-9 lists the options and descriptions for each group of information fields that appear on the main System Setup program screen.

**NOTE:** The System Setup program defaults are listed under their respective options, where applicable.

#### **Table 2-2. System Options**

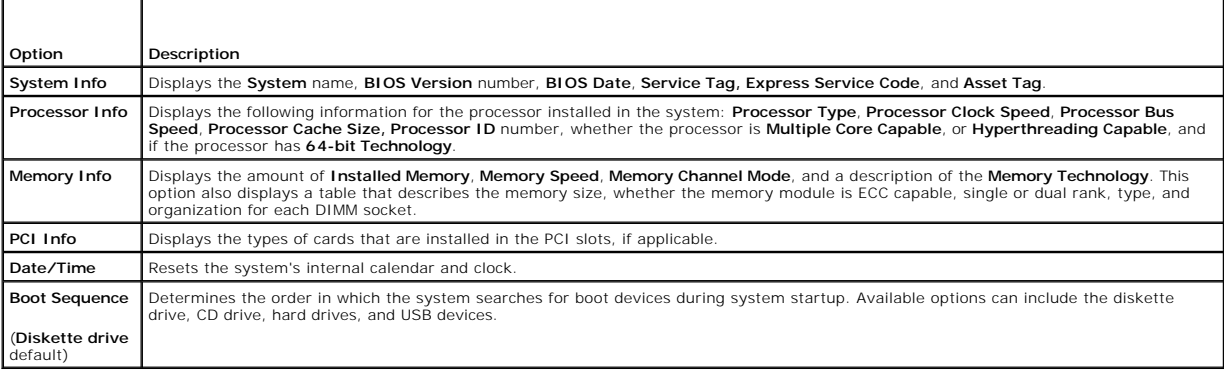

# **Table 2-3. Drive Options**  Τ

Г

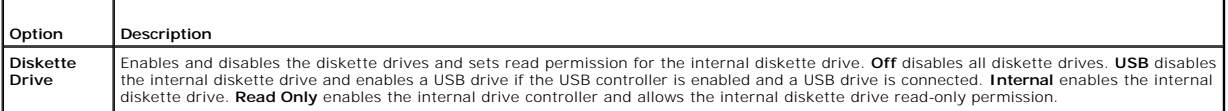

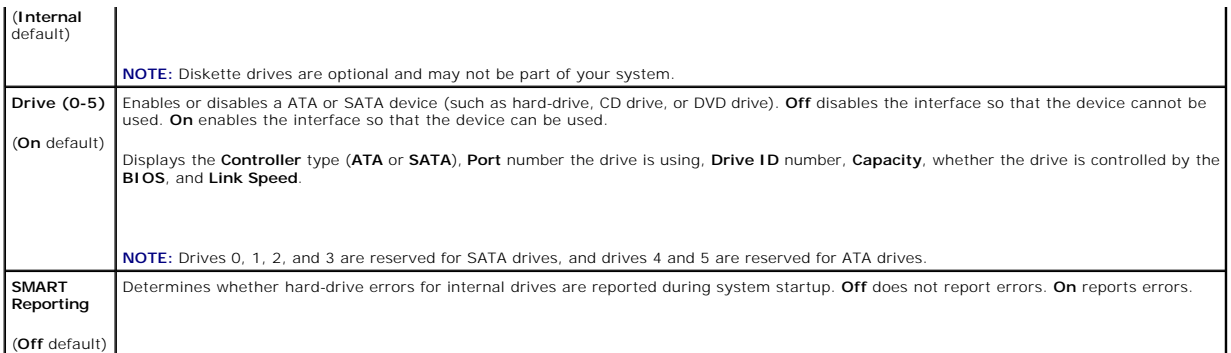

#### **Table 2-4. Onboard Devices Options**

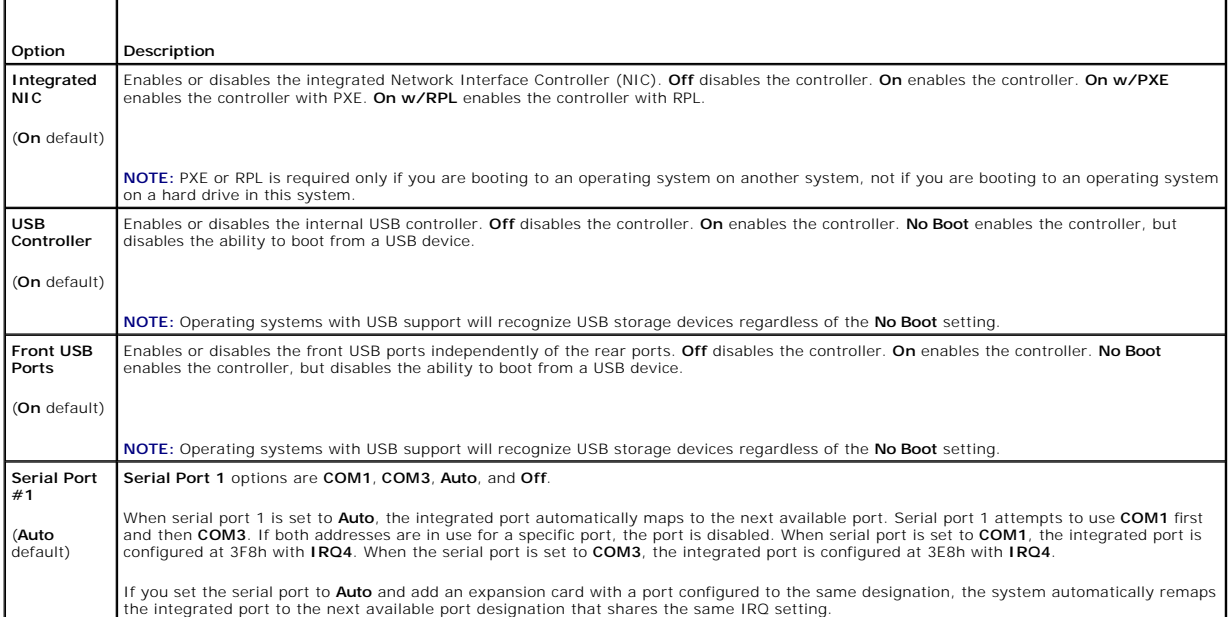

## **Table 2-5. Performance Options**

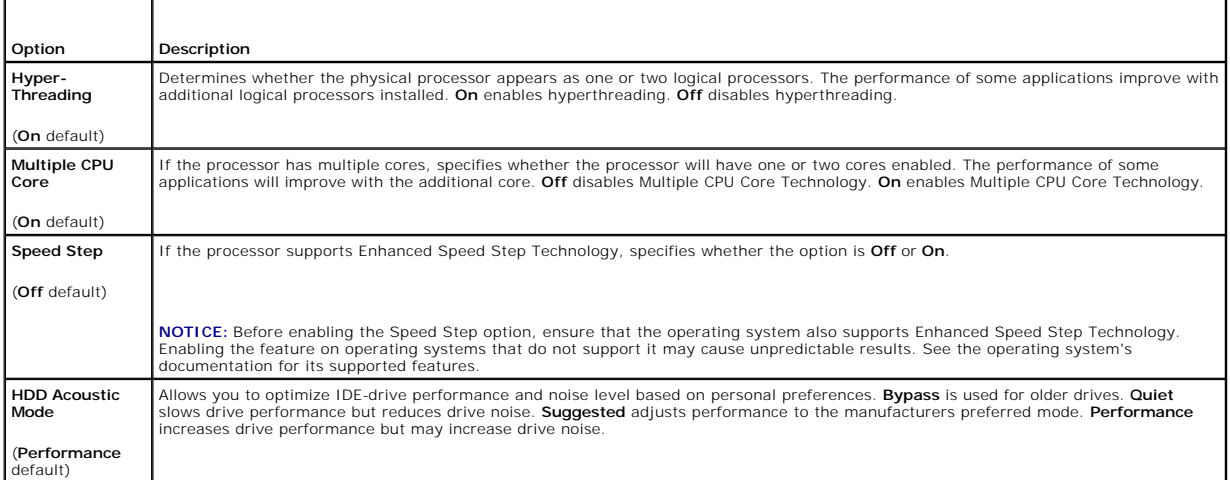

## **Table 2-6. Security Options**

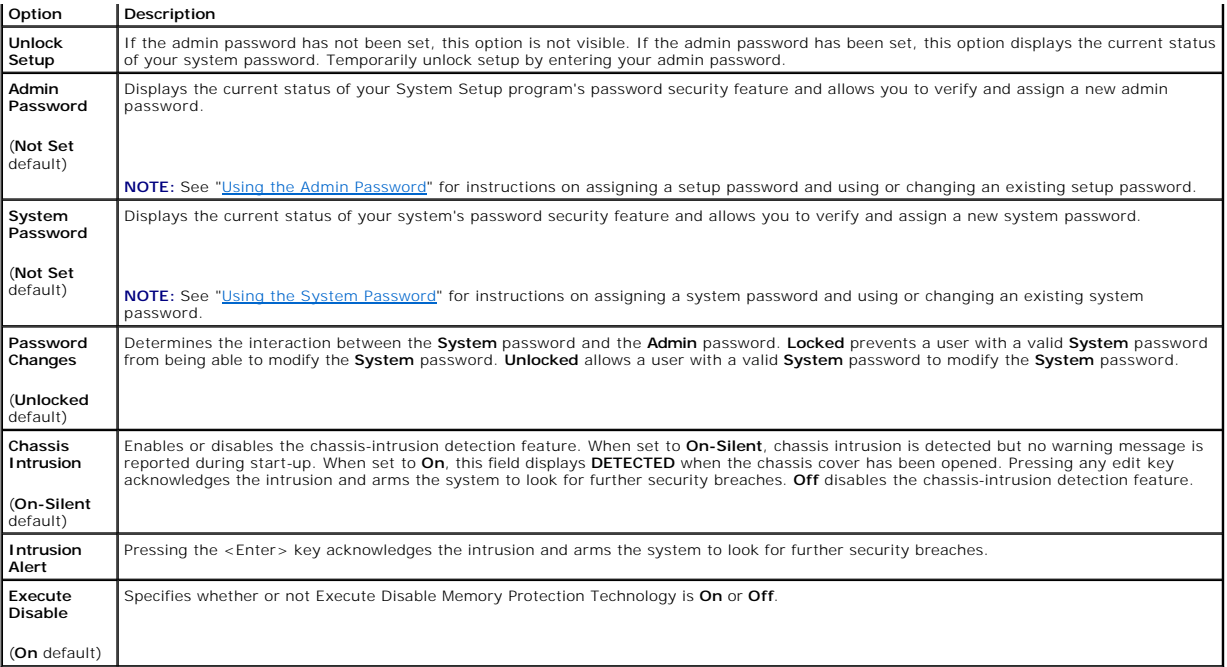

## **Table 2-7. Power Management Options**

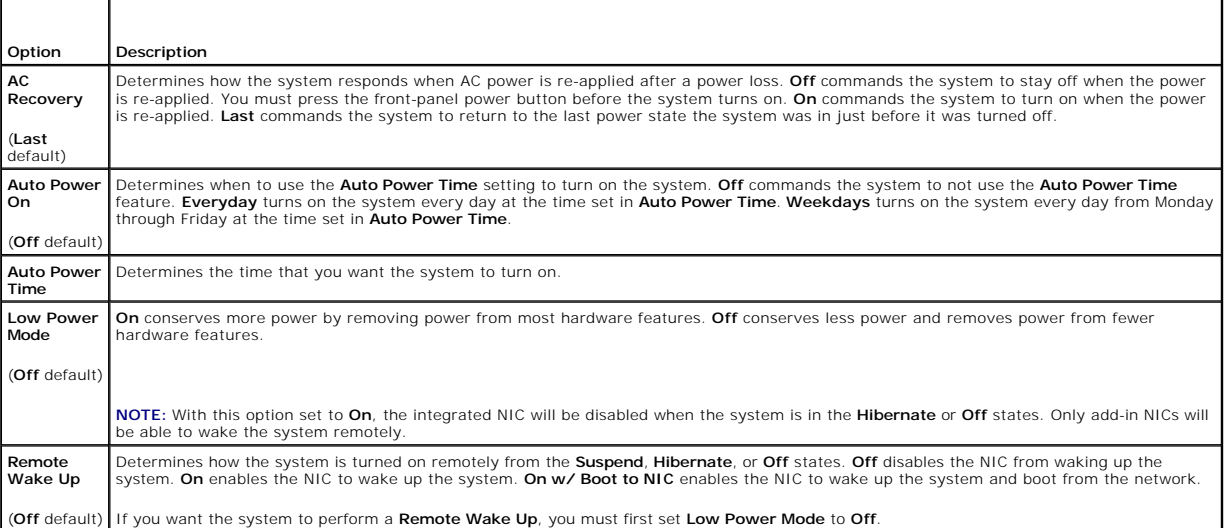

## **Table 2-8. Maintenance Options**

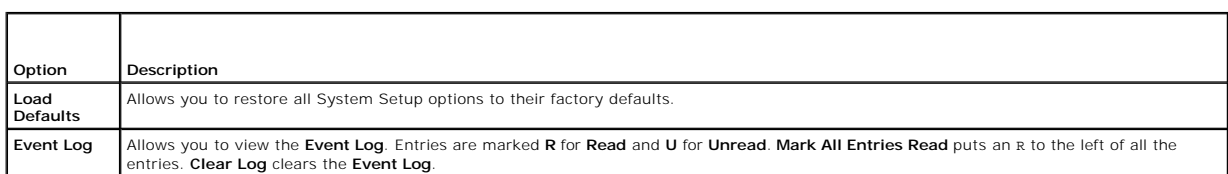

 $\overline{\phantom{a}}$ 

#### **Table 2-9. POST Behavior Options**

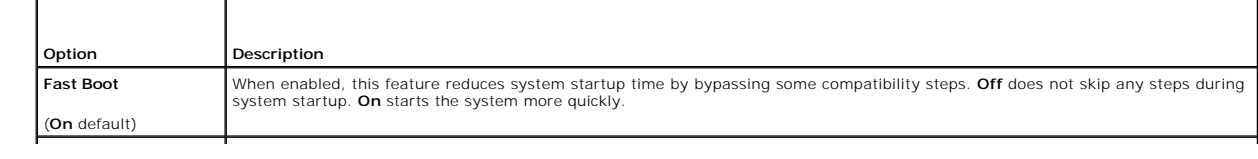

<span id="page-12-2"></span>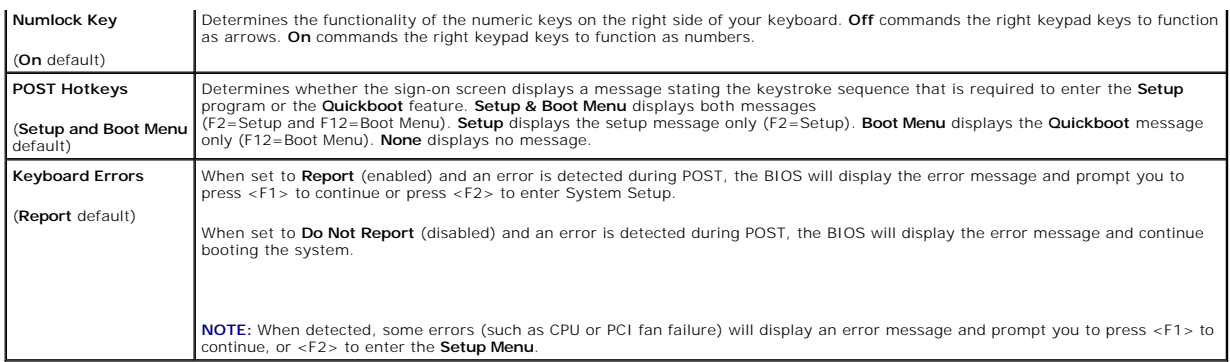

## <span id="page-12-0"></span>**Password Features**

**NOTICE:** The password features provide a basic level of security for the data on your system. If your data requires more security, use additional forms of protection, such as data encryption programs.

**NOTICE:** Anyone can access the data stored on your system if you leave the system running and unattended without having a system password<br>assigned or if you leave your system unlocked so that someone can disable the passw

Your system is shipped to you without the system password feature enabled. If system security is a concern, operate your system only with system password protection.

To change or delete an existing password, you must know the password (see "<u>Deleting an Existing System Password</u>"). If you forget your password, you<br>cannot operate your system or change settings in the System Setup progra disable the passwords, and erases the existing passwords. This procedure is described in the *Installation and Troubleshooting Guide*.

### <span id="page-12-1"></span>**Using the System Password**

After a system password is assigned, only those who know the password have full use of the system. When the **System Password** option is **Set**, the system<br>prompts you for the system password after the system starts.

<span id="page-12-3"></span>**A** NOTE: If you have assigned an admin password (see "[Using the Admin Password](#page-13-0)"), the system accepts your admin password as an alternate system password.

#### **Assigning a System Password**

Before you assign a system password, enter the System Setup program and check the **System Password** option.

When a system password is assigned, the setting shown for the **System Password** option is **Set**. If the setting shown for the **Password Changes** is<br>**Unlocked,** you can change the system password. If the P**assword Changes**

When a system password is not assigned and the password jumper on the system board is in the enabled (default) position, the setting shown for the<br>**System Password** option is **Not Set** and the **Password Changes** field is

- 1. Verify that the **Password Changes** option is set to **Unlocked**.
- 2. Highlight the **System Password** option and press <Enter>.
- 3. Type your new system password.

You can use up to 32 characters in your password.

As you press each character key (or the spacebar for a blank space), a placeholder appears in the field.

The password assignment is not case-sensitive. However, certain key combinations are not valid. If you enter one of these combinations, the system<br>beeps. To erase a character when entering your password, press <Backspace>

**NOTE:** To escape from the field without assigning a system password, press <Esc> at any time prior to completing step 5.

- 4. Press <Enter>.
- 5. To confirm your password, type it a second time and press <Enter>.
- 6. Press <Enter> again to continue.

The setting shown for the **System Password** changes to **Set**.

<span id="page-13-1"></span>7. Save and exit the System Setup program and begin using your system.

#### **Using Your System Password to Secure Your System**

**NOTE:** If you have assigned an admin password (see "<u>[Using the Admin Password](#page-13-0)</u>"), the system accepts your admin password as an alternate system<br>password.

To use the system:

- 1. Turn on or reboot your system by pressing <Ctrl><Alt><Del>.
- 2. Type your password and press <Enter>.

When the Password Changes option is set to Locked whenever you turn on your system or reboot your system by pressing <Ctrl><Alt><Del>, type your password and press <Enter> at the prompt.

After you type the correct system password and press <Enter>, your system operates as usual.

If an incorrect system password is entered, the system displays a message and prompts you to re-enter your password. You have three attempts to enter the correct password. After the third unsuccessful attempt, the system displays an error message showing the number of unsuccessful attempts and that the<br>system has halted. You are prompted to shut down your system. This messa

Even after you shut down and restart the system, the error message continues to be displayed until the correct password is entered.

**NOTE:** You can use the **Password Changes** option in conjunction with the **System Password** and **Admin Password** options to further protect your system from unauthorized changes.

### <span id="page-13-2"></span>**Deleting an Existing System Password**

- 1. Enter the System Setup program.
- 2. Highlight the **System Password** option, and press <Enter> to access the system password window.
- 3. Enter the old password, and press <Enter>.
- 4. Press <Enter> twice to enter a new blank password and to confirm the new blank password.
- 5. Press <Enter> again to continue.

The setting changes to **Not Set**.

6. If you want to assign a new system password, perform the steps in ["Assigning a System Password.](#page-12-3)"

## **Changing an Existing System Password**

- 1. Enter the System Setup program.
- 2. Highlight the **System Password** option, and press <Enter> to access the system password window.
- 3. Enter the old password, and press <Enter>.
- 4. Enter a new password, and press <Enter>.
- 5. Enter the new password again to confirm the change, and press <Enter>.
- 6. Press <Enter> to continue.

The setting remains **Set**.

### <span id="page-13-0"></span>**Using the Admin Password**

#### <span id="page-13-3"></span>**Assigning an Admin Password**

You can assign (or change) an admin password only when the **Admin Password** option selected is **Not Set**. To assign an admin password:

- 1. Highlight the **Admin Password** option and press <Enter>.
- 2. Type your new admin password.

You can use up to 32 characters in your password.

As you press each character key (or the spacebar for a blank space), a placeholder appears in the field.

The password assignment is not case-sensitive. However, certain key combinations are not valid. If you enter one of these combinations, the system beeps. To erase a character when entering your password, press <Backspace> or the left-arrow key.

**A NOTE:** To escape from the field without assigning a system password, press <Enter> to move to another field, or press <Esc> at any time prior to completing step 5.

- 3. Press <Enter>.
- 4. To confirm your password, type it a second time and press <Enter>.

The setting shown for the **Admin Password** changes to **Set**.

5. Save and exit the System Setup program and begin using your system.

The next time you enter the System Setup program, the system prompts you for the admin password.

A change to the **Admin Password** option becomes effective immediately (restarting the system is not required). By entering the **System Password**, you can<br>scroll through and view all the screens, but you cannot make changes option window.

#### **Operating With an Admin Password Set**

If **Admin Password** is **Set**, you must enter the correct admin password before you can modify most of the System Setup options. When you start the System<br>Setup program, the program prompts you to enter a password.

If you do not enter the correct password in three attempts, the system lets you view, but not modify, the System Setup screens—with the following exception:<br>if **System Password** is not **Set** and is not locked through the change an existing system password).

**NOTE:** You can use the **Password Changes** option in conjunction with the **Admin Password** option to protect the system password from unauthorized changes.

### **Deleting an Existing Admin Password**

- 1. Enter the System Setup program.
- 2. Highlight the **Admin Password** option, and press <Enter> to access the admin password window.
- 3. Enter the old password, and press <Enter>.
- 4. Press <Enter> twice to enter a new blank password and to confirm the new blank password.
- 5. Press <Enter> again to continue.

The setting changes to **Not Set**.

6. If you want to assign a new admin password, perform the steps in "Assigning an Admin Pass

#### **Changing an Existing Admin Password**

- 1. Enter the System Setup program.
- 2. Highlight the **Admin Password** option, and press <Enter> to access the admin password window.
- 3. Enter the old password, and press <Enter>.
- 4. Enter a new password, and press <Enter>.
- 5. Enter the new password again to confirm the change, and press <Enter>.

6. Press <Enter> to continue.

The setting remains **Set**.

# **Disabling a Forgotten Password**

See your *Installation and Troubleshooting Guide.*

[Back to Contents Page](file:///C:/data/systems/pe430sc/en/ug/index.htm)

### <span id="page-16-0"></span> **Glossary Dell™ PowerEdge™ SC430 Systems User's Guide**

This section defines or identifies technical terms, abbreviations, and acronyms used in your system documents.

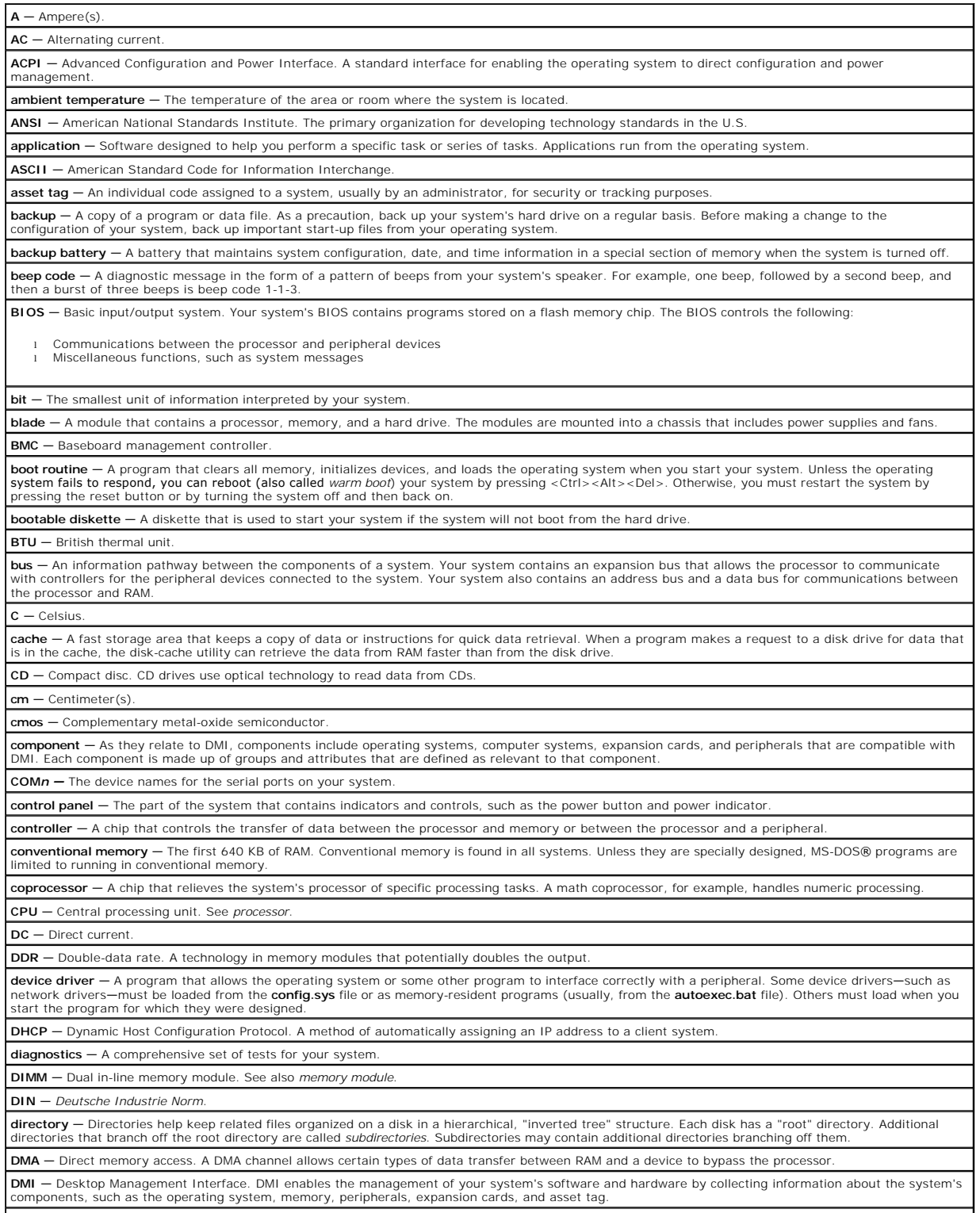

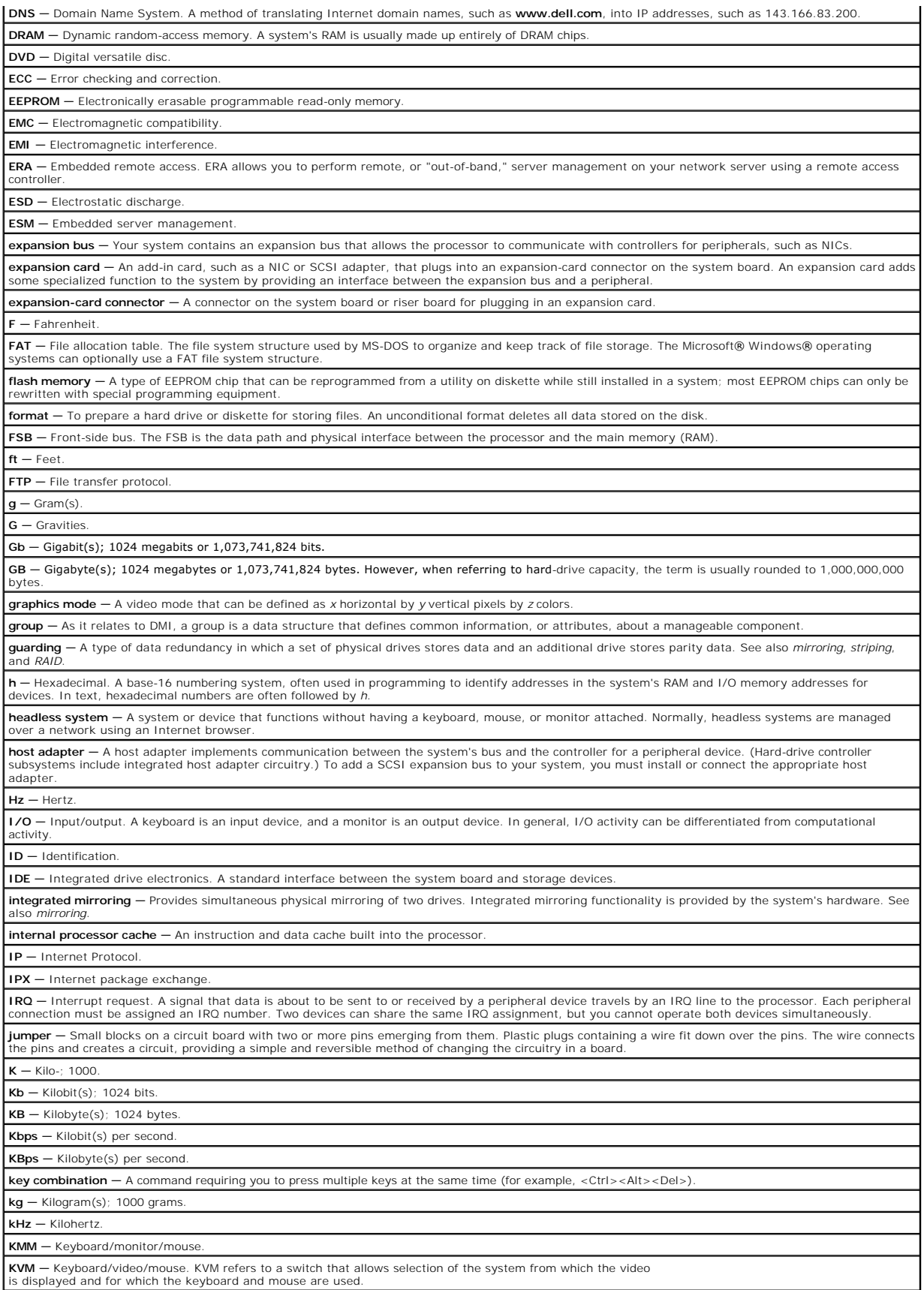

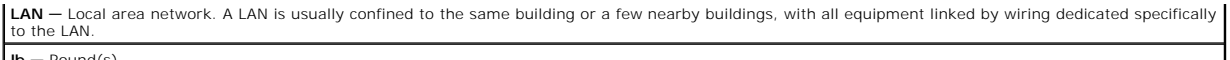

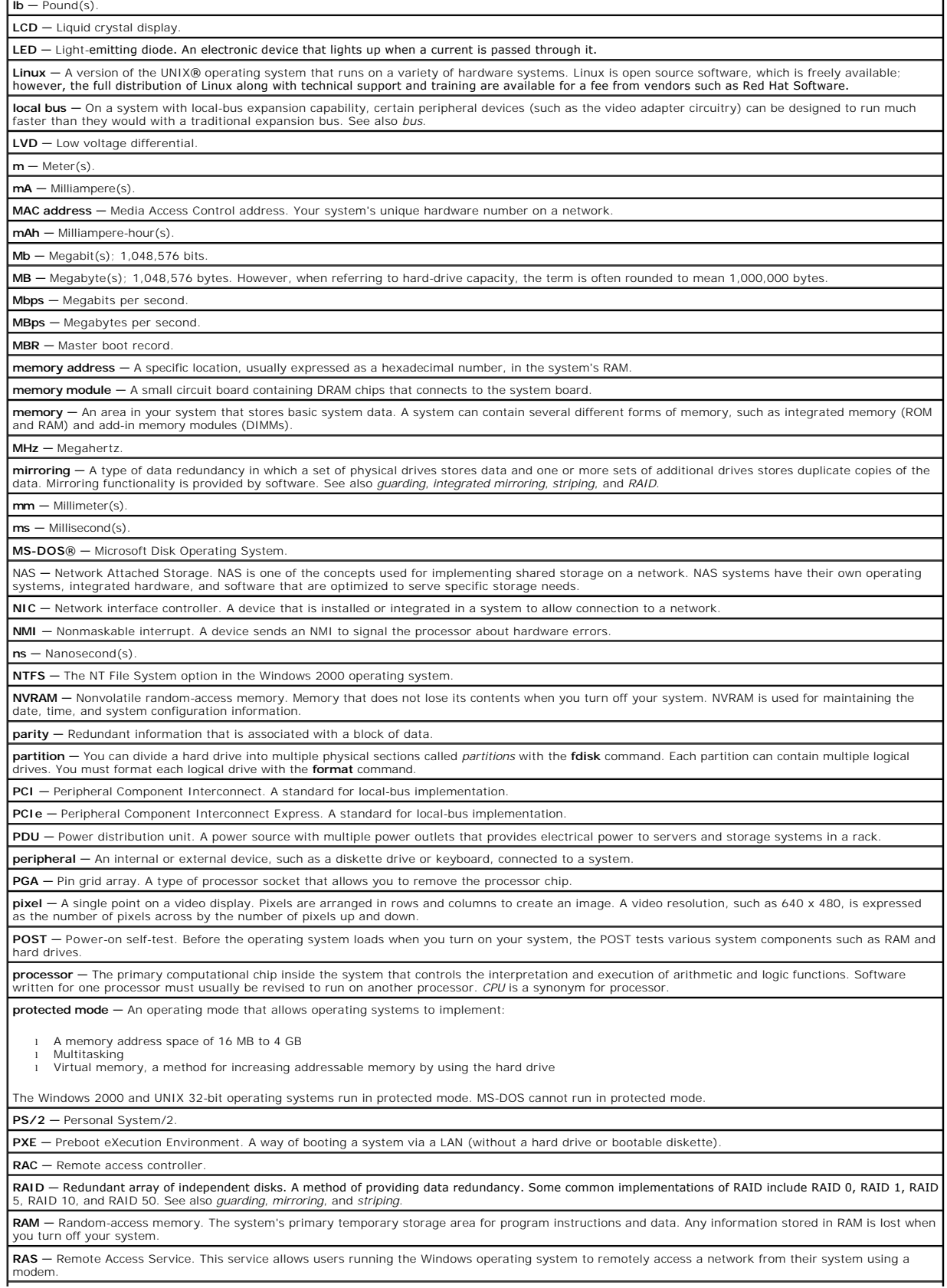

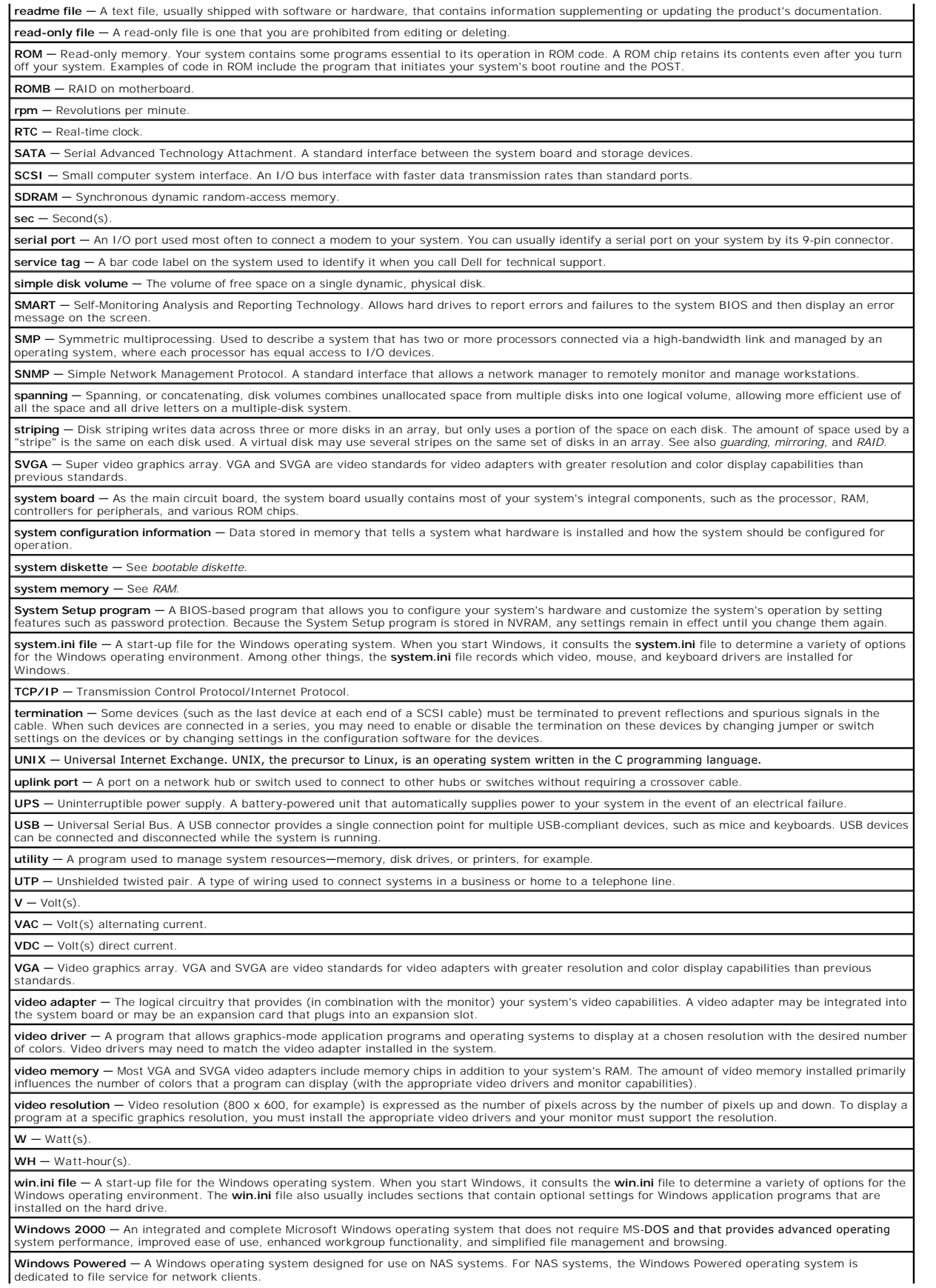

Windows Server 2003 - A set of Microsoft software technologies that enable software integration through the use of XML Web services. XML Web services |<br>are small reusable applications written in XML that allow data to be c

**XML –** Extensible Markup Language. XML is a way to create common information formats and to share both the format and the data on the World Wide<br>Web, intranets, and elsewhere.

**ZIF** - Zero insertion force.

[Back to Contents Page](file:///C:/data/systems/pe430sc/en/ug/index.htm)